# Sales Force Assistant ユーザー操作マニュアル

# 02.トップページ

目次

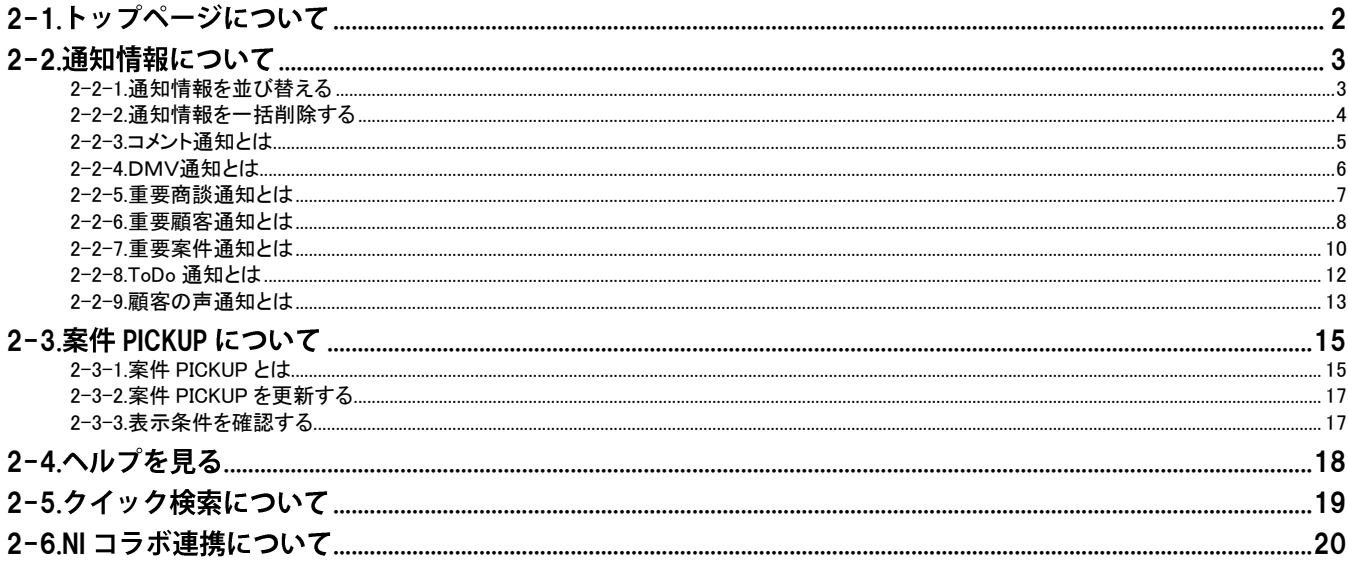

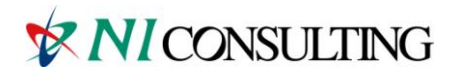

Copyright (C) 2012 NI Consulting Co., Ltd. All rights reserved.

# <span id="page-1-0"></span>2-1.トップページについて

Sales Force Assistant にログインすると、トップページが表示されます。

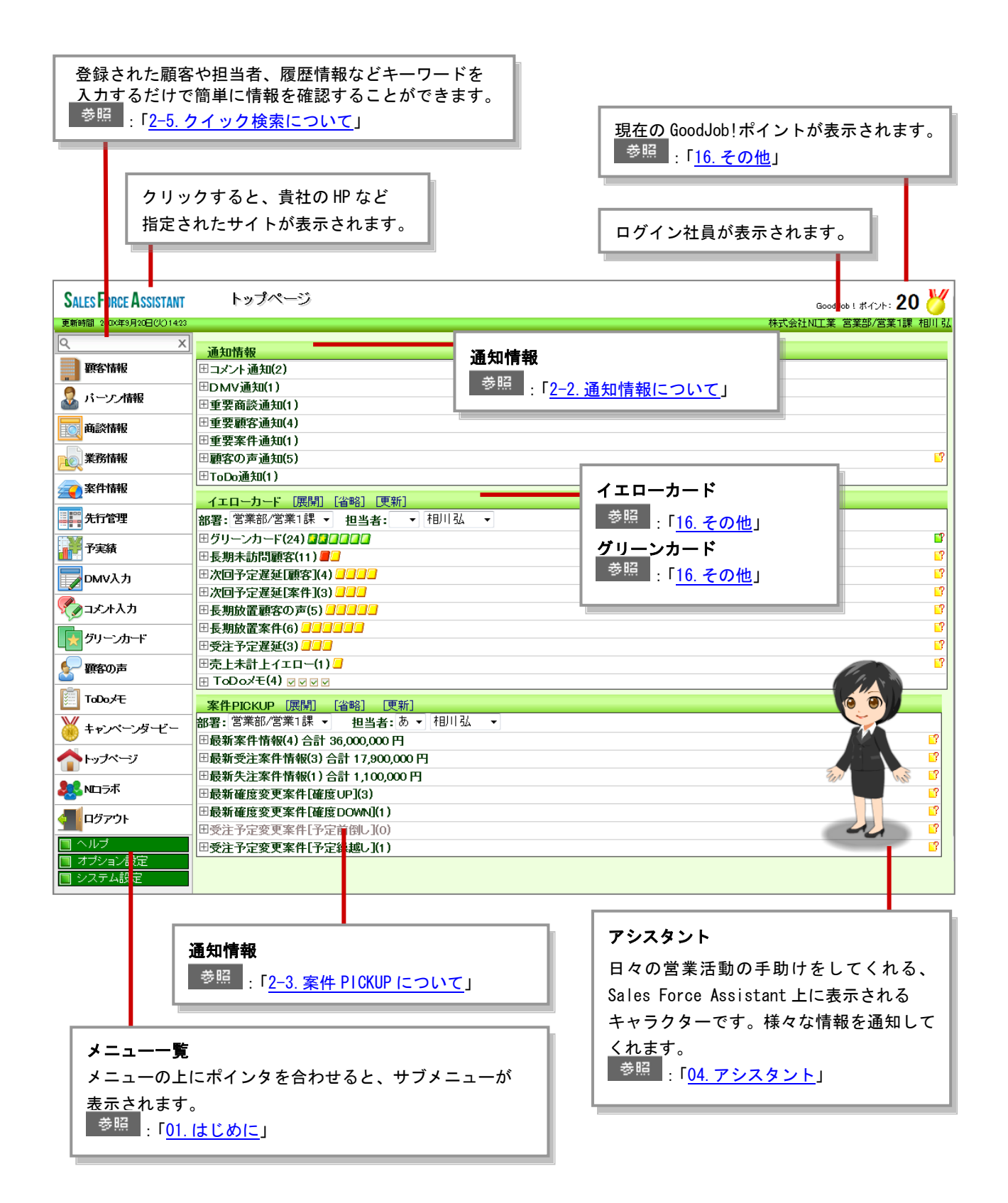

# <span id="page-2-0"></span>2-2.通知情報について

「通知情報」とは、他の社員が登録した情報に対して通知する必要がある情報をトップページにて表示させる機能です。 内容は通知情報一覧から開くことができますので、すぐにその情報を確認することができます。

[2-2-1.通知情報を並び替える](#page-2-1) [2-2-2.通知情報を一括削除する](#page-3-0) [2-2-3.コメント通知とは](#page-4-0) [2-2-4.DMV通知とは](#page-5-0) [2-2-5.重要商談通知とは](#page-6-0) [2-2-6.重要顧客通知とは](#page-7-0) [2-2-7.重要案件通知とは](#page-9-0) [2-2-8.ToDo](#page-11-0) 通知とは [2-2-9.顧客の声通知とは](#page-12-0)

### <span id="page-2-1"></span>2-2-1.通知情報を並び替える

通知情報を並び替えることができます。

- 1. トップページの「通知情報」一覧から、対象の通知情報の日をクリックします。 ⇒通知対象が下方に表示されます。
- 2. [並び替え]をクリックします。

通知情報の表示順序が並び替わります。

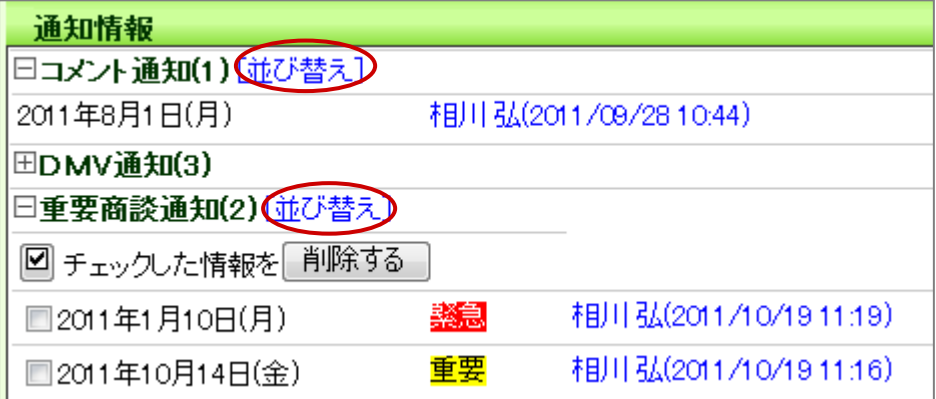

# <span id="page-3-0"></span>2-2-2.通知情報を一括削除する

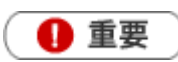

システム設定画面から、一括削除操作を制限されている場合があります。

- 1. トップページの「通知情報」一覧から、対象の通知情報の日をクリックします。 通知対象が下方に表示されます。
- 2. 削除したい通知情報をチェックして、削除する ポタンをクリックします。

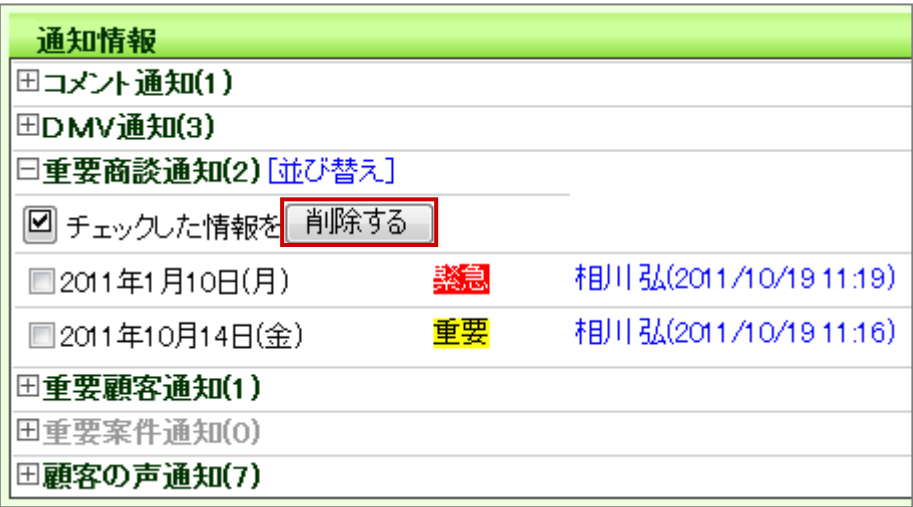

◆補足

 $\mathbf{r}$ 

通知情報が 1 件もない場合、「削除」ボタンは表示されません。

# <span id="page-4-0"></span>2-2-3.コメント通知とは

コメント通知とは、自分が登録したDMVやコメントなどに対して、他の社員が赤コメント/緑コメントを

入力した内容を通知する機能です。

コメントの詳細は、[「13.コメント」](http://ni-consul.jp/ni_us/manual/base/sfAssistant/asp/user_nisfas_13.pdf)を参照してください。

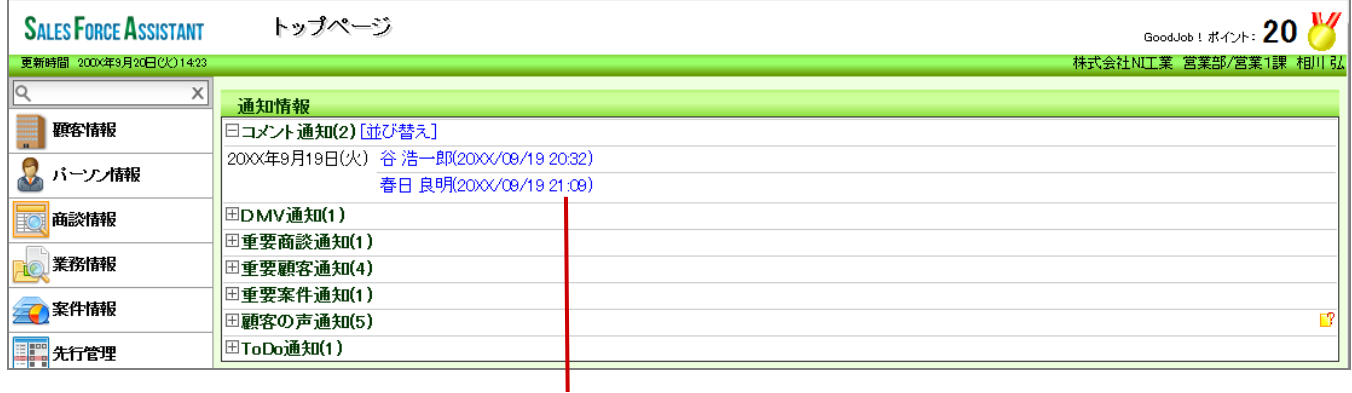

リンクをクリックすると、 対象のDMV、商談情報、業務情報、予算情報、顧 客の声が表示されます。

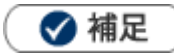

- 通知されている情報を閲覧すると通知情報から消去されます。
- 表示内容 [DMV営業日または、業務情報実施日] [コメント記入者] [コメント作成日時または更新日時]

## <span id="page-5-0"></span>2-2-4.DMV通知とは

DMV通知とは、自分宛に確認要求のあるDMVが通知される機能です。

DMVを登録して、最後に「DMV通知」ボタンをクリックすると、あらかじめ登録された社員に通知されます。

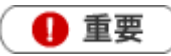

DMV通知機能を利用するためには、あらかじめオプション設定よりDMV通知先を設定してください。 (DMV通知を行う社員が設定します。) 5 参照 [「05.オプション設定」](http://ni-consul.jp/ni_us/manual/base/sfAssistant/asp/user_nisfas_05.pdf) なお、システム設定画面より通知先を一括登録することができます。

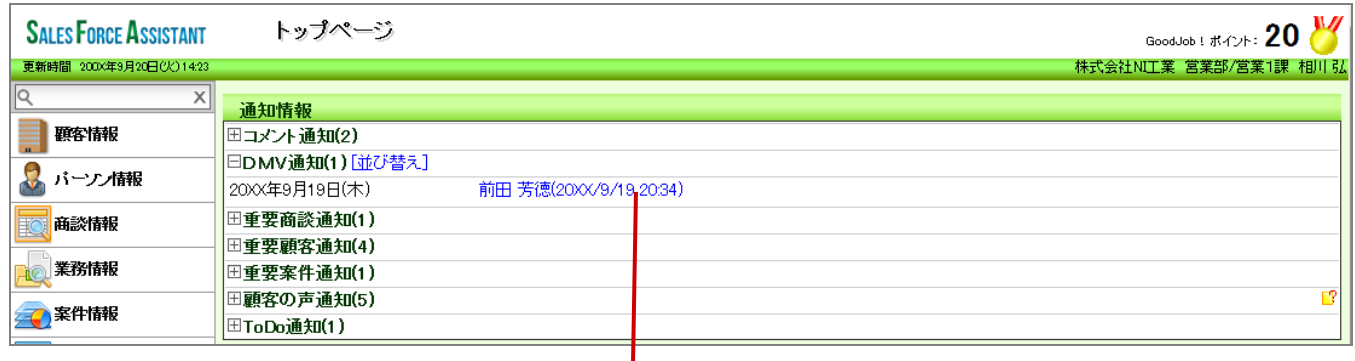

リンクをクリックすると、 対象のDMVが表示されます。

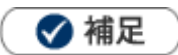

- 通知されている情報を閲覧すると通知一覧から消えます。
- 表示内容 [対象のDMV営業日] [DMV登録者(DMV登録日時)]

### <span id="page-6-0"></span>2-2-5.重要商談通知とは

重要商談通知とは、重要な商談のみ絞り込んで通知することのできる機能です。商談情報の「重要度」項目を更新すると 選択された重要度に合わせて通知されます。

「重要ランクA:役員以上、ランクB:部長以上、ランクC:営業全員 に通知」などキーワード毎に通知先と色を設定でき、 膨大な商談情報の中から特に重要な情報を漏れなく把握することが出来ます。

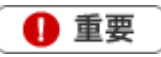

重要商談通知機能を利用するためには、システム設定画面よりあらかじめ通知先を設定してください。

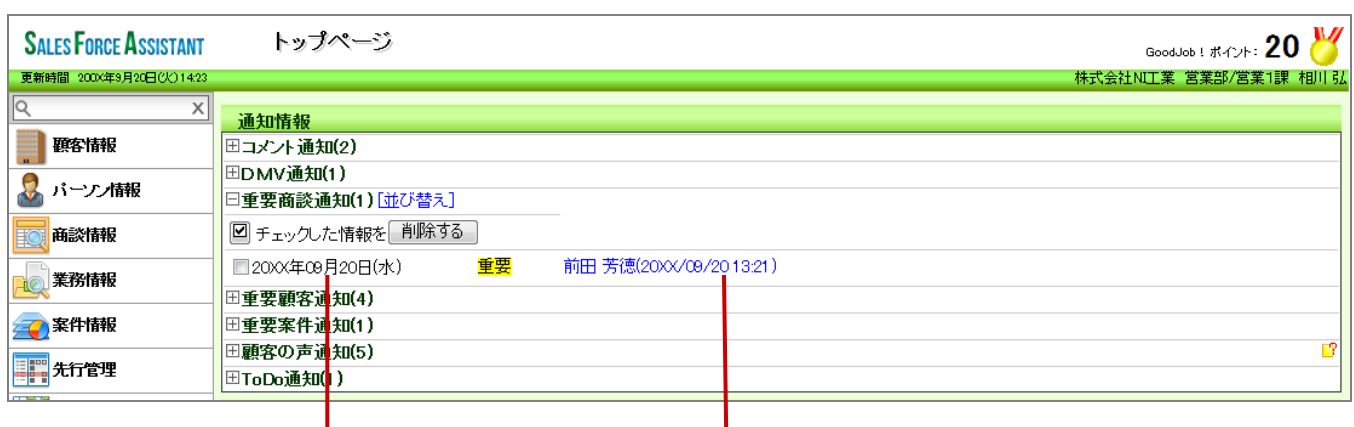

表示について設定することができます。 対象の商談情報が表示されます。 ■ <sup>参照</sup> | [「05.オプション設定」](http://ni-consul.jp/ni_us/manual/base/sfAssistant/asp/user_nisfas_05.pdf)

リンクをクリックすると、

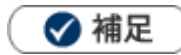

- $\mathbf{r}$  . 通知されている情報を閲覧すると通知一覧から消えます。
- 重要商談はDMVやスケジュール画面でも網掛け表示されます。
- 自分が登録した情報は通知対象外です。
- NIコラボを導入&利用している場合、「Sales Force Assistant 重要商談通知」ポータルパーツ画面にも通知内容が反映さ れます。
- モバイル版を利用している場合、「重要商談通知」として通知されます。
- 表示内容 [商談日] [重要度] [担当者] [商談登録日時]
- 一括更新によって重要度を登録した場合、通知対象外となります。

### <span id="page-7-0"></span>2-2-6.重要顧客通知とは

重要顧客通知とは、状況を常に把握したい顧客に対して自分以外の担当者がアプローチした情報や、対応した 内容を自動的に通知する機能です。重要な顧客の情報を漏れなくキャッチすることができます。 具体的には、その顧客に対して他の社員が商談情報を入力すると通知されます。

# 4 重要

重要顧客通知機能を利用するためには、あらかじめ通知先を設定してください。 ■ <sup>参照</sup> | [「通知先を設定する」](http://ni-consul.jp/ni_us/manual/base/nicrm/user_nicrm_04.pdf) なお、システム設定画面より通知先を一括登録することができます。

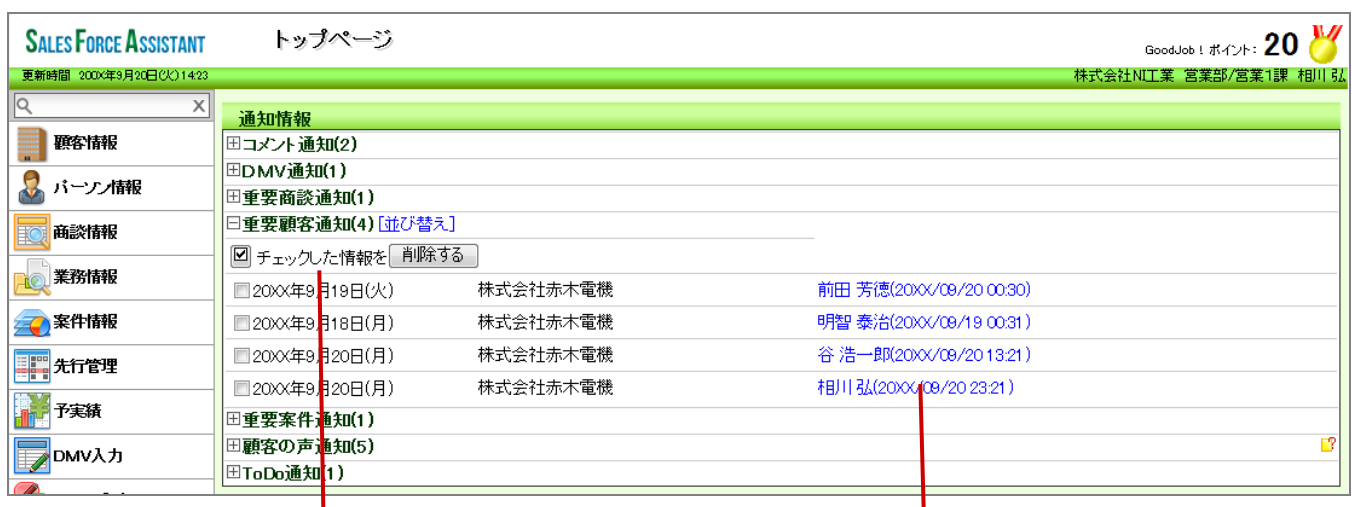

表示について設定することができます。 ■ <sup>参照</sup> | [「05.オプション設定」](http://ni-consul.jp/ni_us/manual/base/sfAssistant/asp/user_nisfas_05.pdf)

リンクをクリックすると、 対象の商談情報が表示されます。

# ◆ 補足

- 通知されている情報を閲覧すると通知一覧から消えます。
- 自分が登録した情報は通知対象外です。
- NI コラボを導入&利用している場合、「Sales Force Assistant 重要顧客通知」ポータルパーツ画面にも通知内容が反映さ れます。
- モバイル版を利用している場合、「重要顧客通知」として通知されます。
- 表示内容 [商談日] [顧客名] [担当者] [商談登録日時]
- 商談情報の一括更新、商談情報の一括登録分は通知対象外となります。
- 表示される対象の商談情報は、区分が「実績」のみです。「予定」「中止」分は対象外です。

#### 通知先を設定する

対象顧客の通知先を設定します。

- 1. 左メニューから「 顧客情報」を選択します。
- 2. 顧客検索より、対象顧客の条件を絞り込み、| 検索開始 ホタンをクリックします。 ⇒検索結果が表示されます。
- 3. 対象の顧客を選択します。 ⇒顧客情報が表示されます。
- 4. <del>「編集」</del>ボタンをクリックし、「通知先」カテゴリー内の「[選択]通知先」をクリックします。 ⇒組織検索画面が表示されます。
- 5. 通知対象の社員を選択して 設定する ボタンをクリックします。 ※「組織検索」の詳細については[「03.共通操作」](http://ni-consul.jp/ni_us/manual/base/sfAssistant/asp/user_nisfas_03.pdf)-「社員を選択する」を参照してください。 ※自分を通知先にする場合は、自分を担当に追加 ボタンをクリックします。
- 6. 最後に、| 「保存」 ボタンをクリックして内容を保存します。

◆ 補足

- システム設定画面から、CSVデータ読み込みによる一括登録も可能です。
- 複数の顧客に対して一括設定することができます。 ■ <sup>参照 |</sup>: [「03.共通操作」](http://ni-consul.jp/ni_us/manual/base/sfAssistant/asp/user_nisfas_03.pdf)ー「一括更新」

### <span id="page-9-0"></span>2-2-7.重要案件通知とは

重要案件通知とは、状況を常に把握したい案件に対して自分以外の担当者がアプローチした情報や、対応した内容を自 動的に通知する機能です。担当している案件の情報について、部門を越えて効率よく共有することができます。 具体的には、その案件に対して他の社員が商談情報を入力すると通知されます。

4 重要

重要案件通知機能を利用するためには、あらかじめ通知先を設定してください。 ■ <sup>参照</sup> | [「通知先を設定する」](http://ni-consul.jp/ni_us/manual/base/nicrm/user_nicrm_04.pdf) なお、システム設定画面より通知先を一括登録することができます。

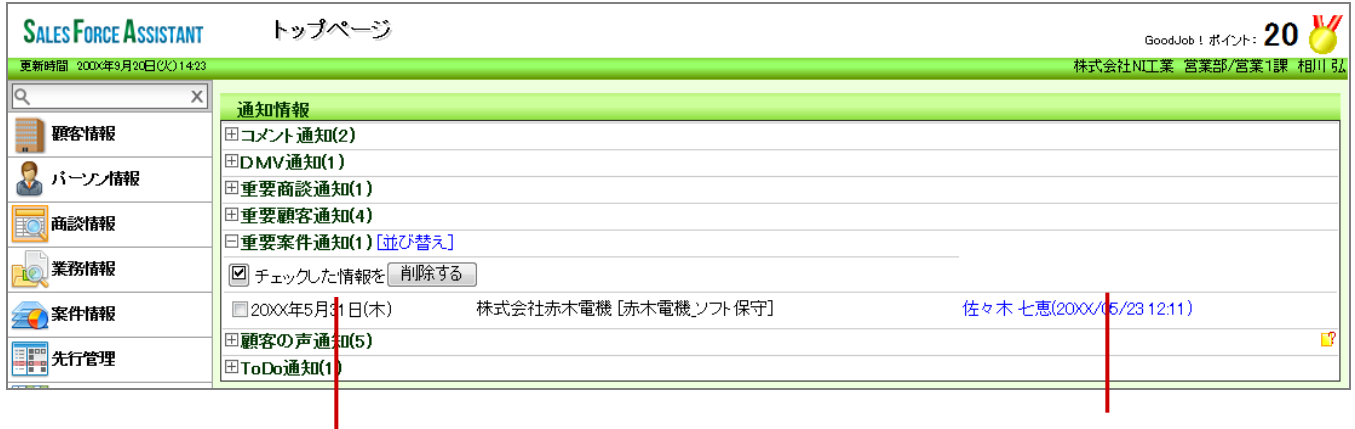

表示について設定することができます。 わけのおよびのおよいなの商談情報が表示されます。 - <sup>参照</sup> [「05.オプション設定」](http://ni-consul.jp/ni_us/manual/base/sfAssistant/asp/user_nisfas_05.pdf)

リンクをクリックすると、

√ 補足

- 通知されている情報を閲覧すると通知一覧から消えます。
- 自分が登録した情報は通知対象外です。
- NIコラボを導入&利用している場合、「Sales Force Assistant 重要案件通知」ポータルパーツ画面にも通知内容が反映さ れます。
- モバイル版を利用している場合、「重要案件通知」として通知されます。
- 表示内容 Ŷ. [商談日] [顧客名] [案件名] [担当者] [商談登録日時]
- 商談情報の一括更新、商談情報の一括登録分は通知対象外となります。
- 表示される対象の商談情報は、区分が「実績」のみです。「予定」「中止」は対象外です。

#### 通知先を設定する

対象案件の通知先を設定します。

- 1. 左メニューから「ネック案件情報」を選択します。
- 2. 案件検索より、対象案件の条件を絞り込み 精索開始 ボタンをクリックします。 ⇒検索結果が表示されます。
- 3. 対象の案件を選択します。 ⇒案件情報が表示されます。
- 4. <mark>「編集」</mark>ボタンをクリックし、「通知先」カテゴリー内の「[選択]通知先」をクリックします。 ⇒組織検索画面が表示されます。
- 5. 通知対象の社員を選択して 設定する ポタンをクリックします。 ※「組織検索」の詳細については[「03.共通操作」](http://ni-consul.jp/ni_us/manual/base/sfAssistant/asp/user_nisfas_03.pdf)-「社員を選択する」を参照してください。 ※自分を通知先にする場合は、自分を担当に追加 ボタンをクリックします。
- 6. 最後に、| 「保存」 ボタンをクリックして内容を保存します。

# ◆補足

- システム設定画面から、CSV データ読み込みによる一括登録も可能です。
- 複数の案件に対して一括設定することができます。 - <sup>参照</sup> 「<u>03.共通操作</u>」ー「一括更新」

## <span id="page-11-0"></span>2-2-8.ToDo 通知とは

ToDo 通知とは、自分が「担当者」となった ToDo メモが登録された場合と、他の社員に依頼した ToDo メモが完了した場合 に通知される機能です。ToDo メモを漏れなく確認することができます。

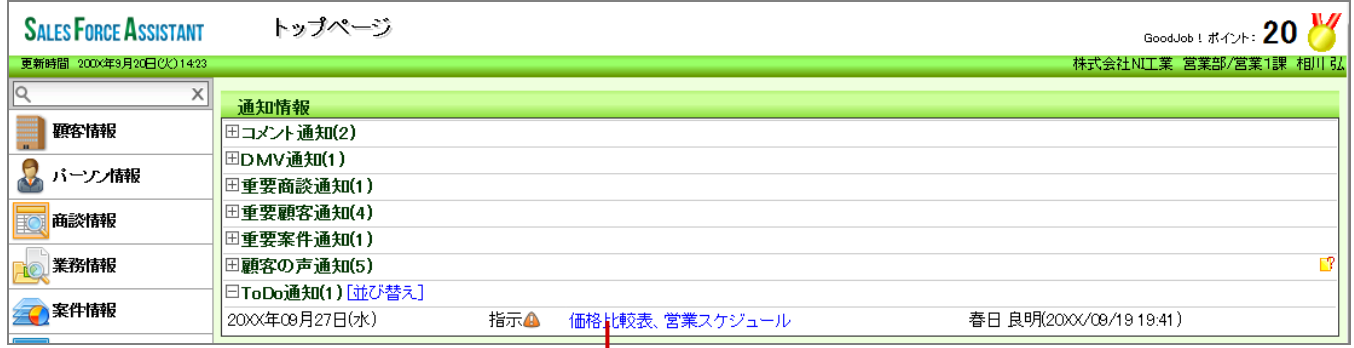

ボタンをクリックすると、 対象の ToDo メモが表示されます。

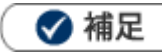

- 通知されている情報を閲覧すると通知一覧から消えます。
- 自身が登録した ToDo メモは通知されません。
- ToDo メモの詳細については[「その他」](http://ni-consul.jp/ni_us/manual/base/sfAssistant/asp/user_nisfas_other.pdf)を参照してください。
- ToDo 通知の表示件数は、システム設定画面より設定されています。
- 表示内容  $\blacksquare$

・自分が担当 [期限日] 依頼[優先度] [内容] [顧客名または声要旨、または案件名] [担当者] ・他の社員に依頼 [期限日] 完了[優先度] [内容] [顧客名または声要旨、または案件名] [依頼者]

· 優先度 A高4音通40低

### <span id="page-12-0"></span>2-2-9.顧客の声通知とは

顧客の声通知とは、ある条件を満たす顧客の声が通知される機能です。

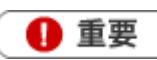

顧客の声通知機能を利用するためには、あらかじめシステム設定画面より表示条件を設定してください。

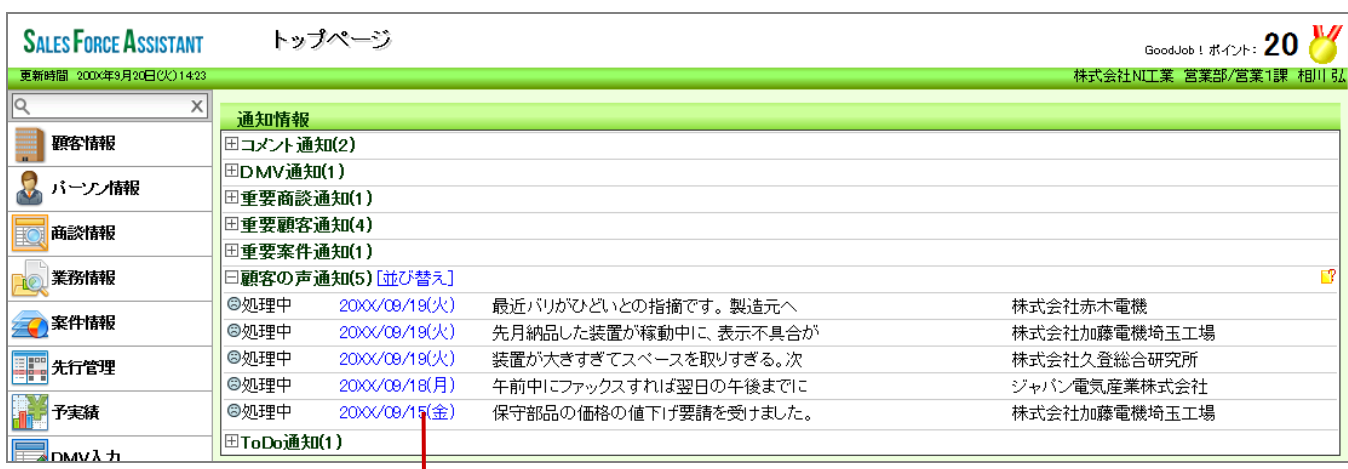

リンクをクリックすると、 対象の顧客の声が表示されます。

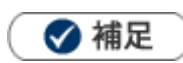

- $\mathbf{r}$  . 通知を消すためには 表示条件の対象から外れた場合に通知が消去します。通知された顧客の声の内容を変更 (例えば、処理状況を「未処理」から「処理済」に変更するなど)してください。
- 顧客の声通知の表示件数は、システム設定画面より設定されています。
- 表示内容
- [処理状況アイコン] [処理状況] [報告日] [顧客の声要旨] [顧客名]
- 処理状況アイコン ☺ :処理中 ‼:保留 ☺:処理済 Ŷ.
- 顧客の声の詳細については、[「14.顧客の声」](http://ni-consul.jp/ni_us/manual/base/sfAssistant/asp/user_nisfas_14.pdf)を参照してください。

# 顧客の声通知の表示条件を確認する

設定された表示条件を確認します。

- 1. トップページの「通知情報」一覧から、「顧客の声通知」右側に表示された マクリックします。
- 2. 「顧客の声通知」画面が表示され、通知条件の「処理条件」「顧客の声分類」が表示されます。

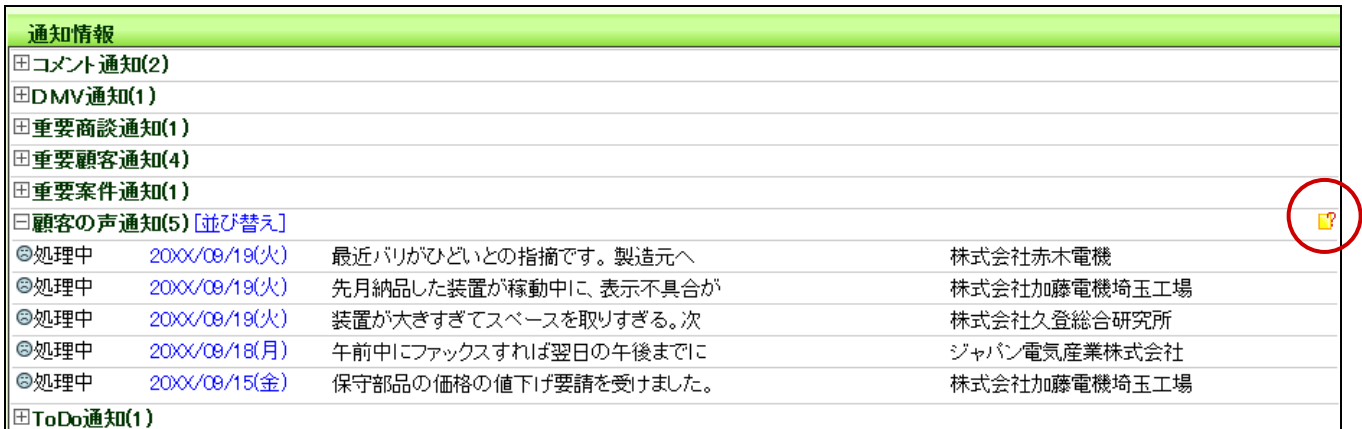

# <span id="page-14-0"></span>2-3.案件 PICKUP について

[2-3-1.案件](#page-14-1) PICKUP とは [2-3-2.案件](#page-16-0) PICKUP を更新する [2-3-3.表示条件を確認する](#page-16-1)

## <span id="page-14-1"></span>2-3-1.案件 PICKUP とは

案件 PICKUP とは、新規に登録、あるいは更新される案件情報の動きをピックアップして表示する機能です。

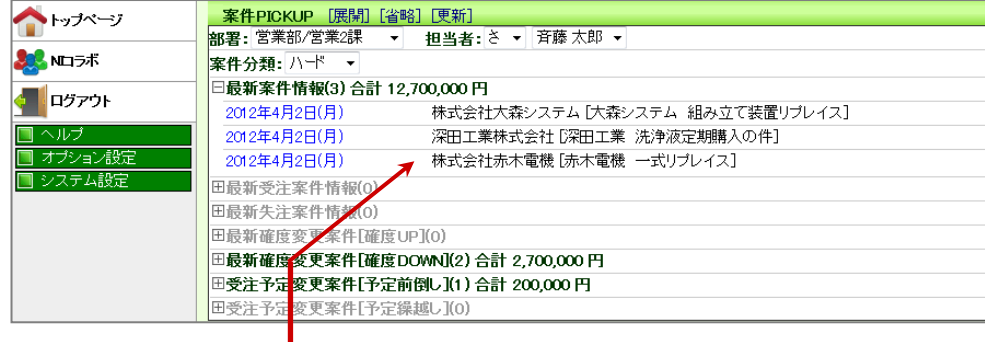

クリックすると対象一覧が展開します。

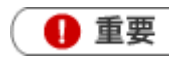

この機能を利用するためには、あらかじめシステム設定画面より通知条件を設定してください。

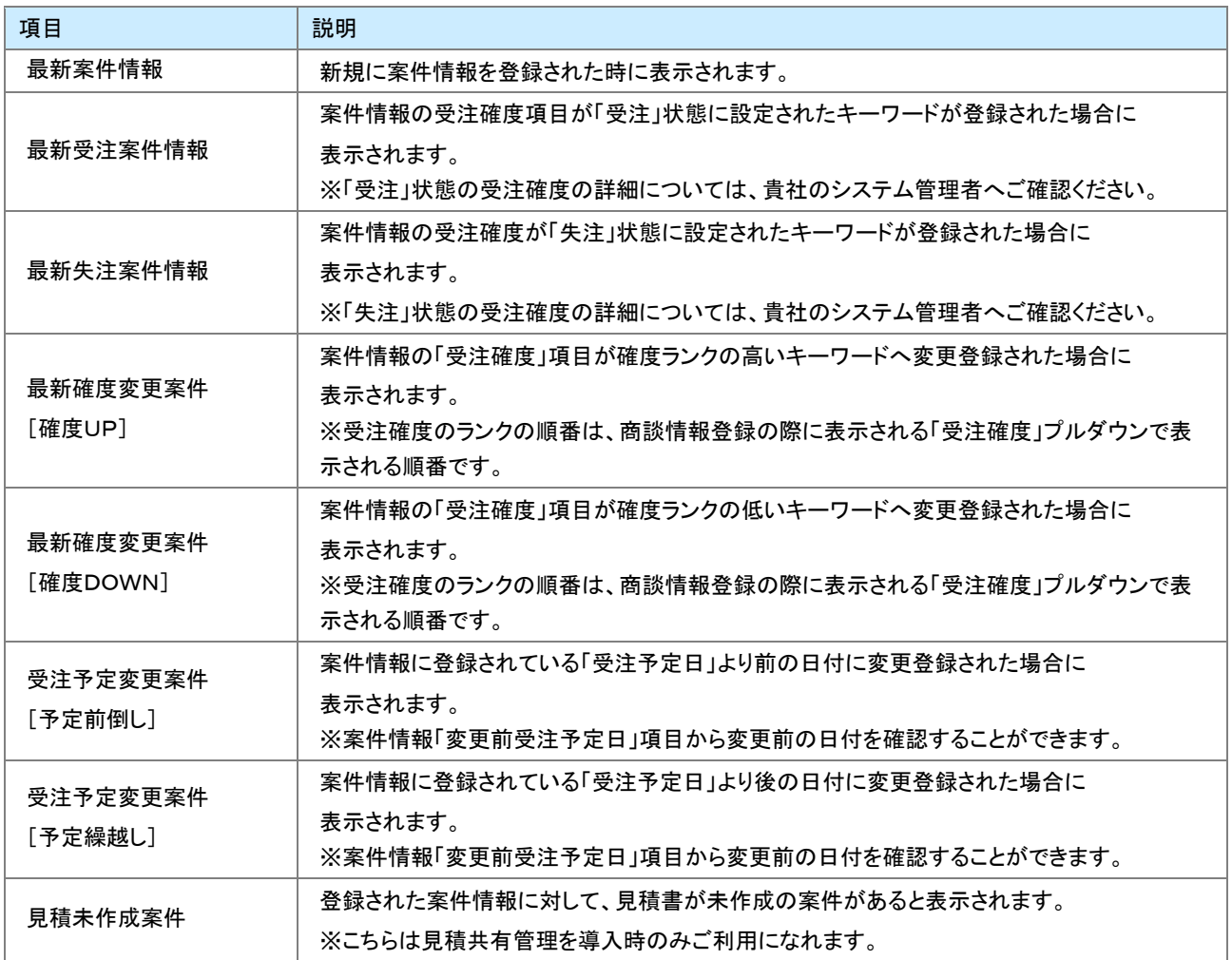

# <span id="page-16-0"></span>2-3-2.案件 PICKUP を更新する

案件 PICKUP の表示内容を更新します。

1. トップページの「案件 PICKUP」一覧から、[更新]をクリックします。

表示内容が更新されます。

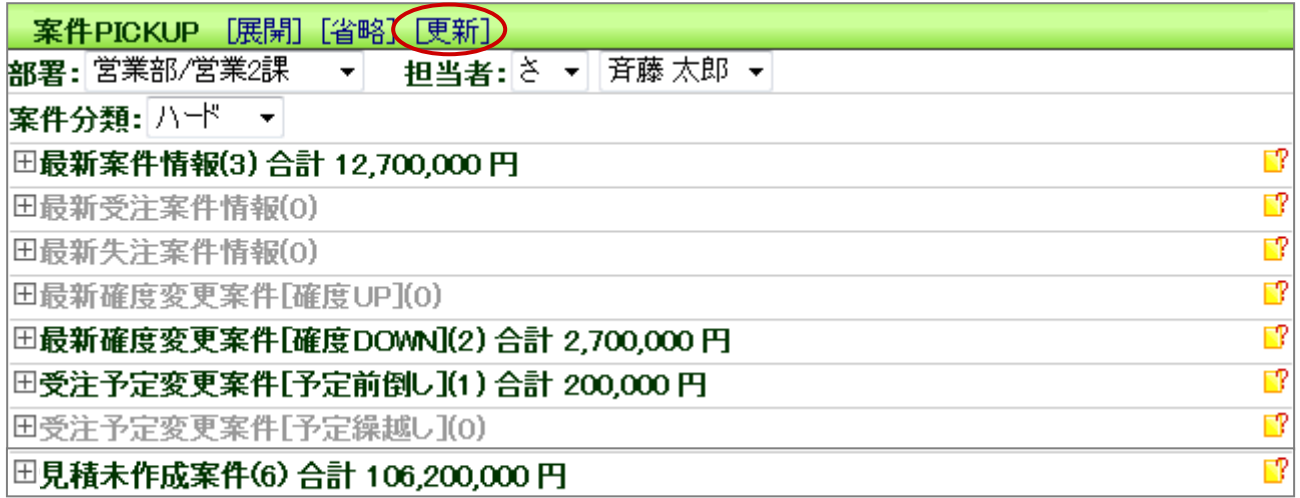

### <span id="page-16-1"></span>2-3-3.表示条件を確認する

設定された表示条件を確認します。

1. トップページの「案件 PICKUP」一覧から、各項目の右側に表示された<mark>『</mark>そクリックします。

表示条件の「案件分類」「経過日数」が表示されます。

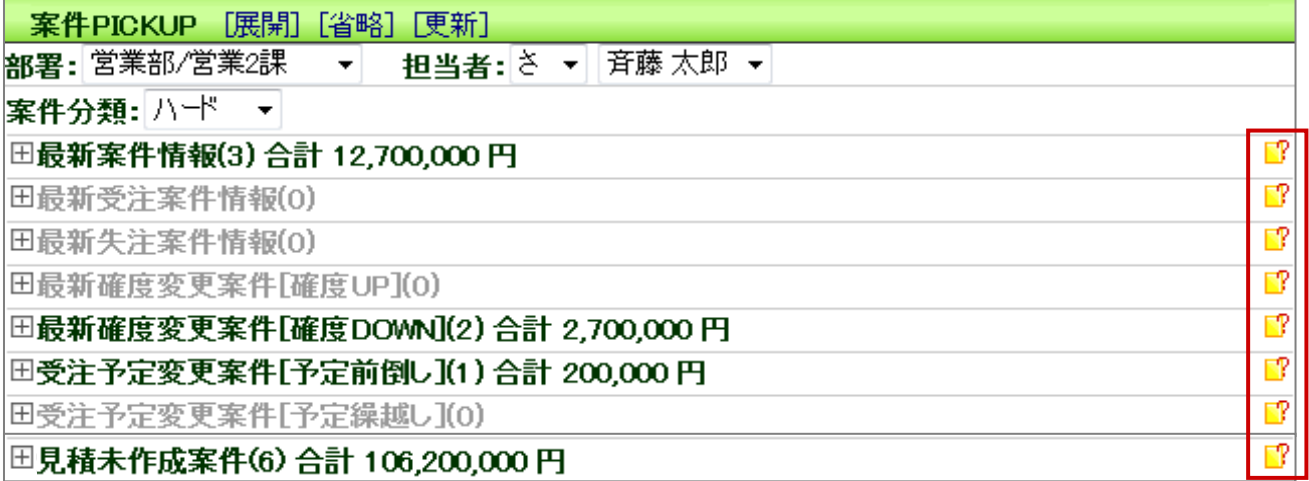

※案件情報の詳細については[「09.案件管理」](http://ni-consul.jp/ni_us/manual/base/sfAssistant/asp/user_nisfas_09.pdf)を参照してください。

# <span id="page-17-0"></span>2-4.ヘルプを見る

操作していて不明な箇所がある場合、メニューからマニュアルを閲覧することができます。

ユーザーサポートHPへアクセスしていただくことで、「製品Q&A」メニューから操作方法やトラブルなどを検索して疑問・ 問題を解消することができます。是非ご活用ください。

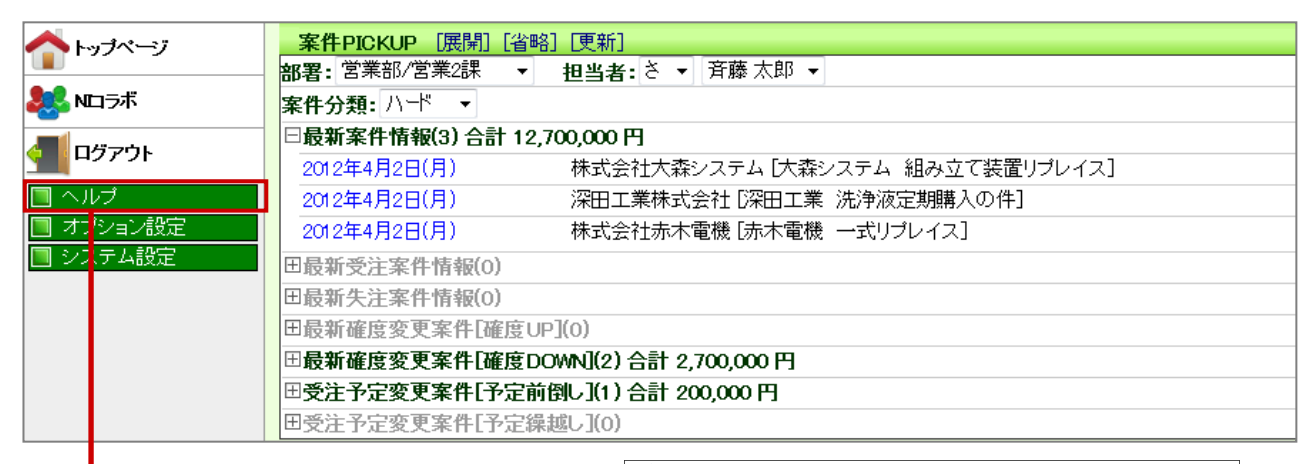

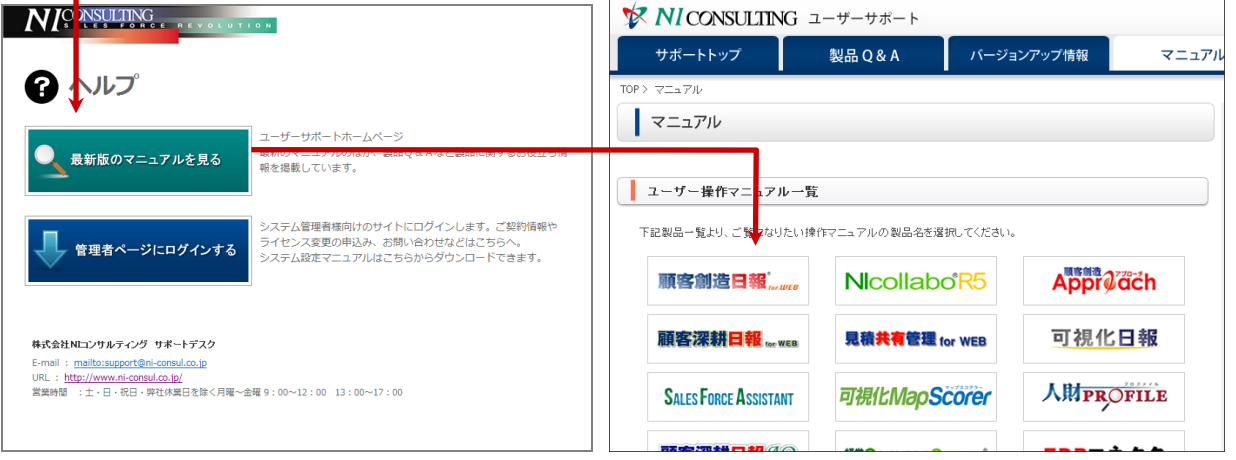

# <span id="page-18-0"></span>2-5.クイック検索について

T

クイック検索とは、登録された顧客プロフィールやパーソンプロフィール(名刺情報)、履歴情報などキーワードを入力する だけで簡単&ダイレクトに情報を確認することができる機能です。

キーワードを入力すると自動的に検索が実行されます。

検索対象は、顧客プロフィール・パーソンプロフィール・案件情報です。

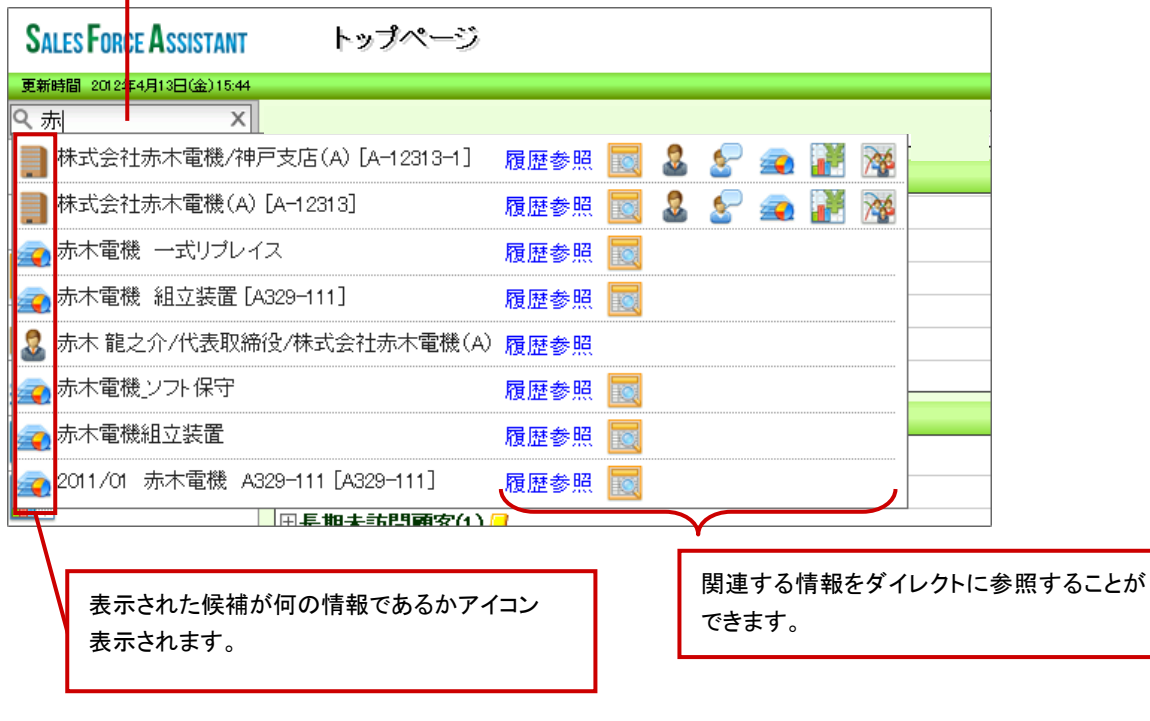

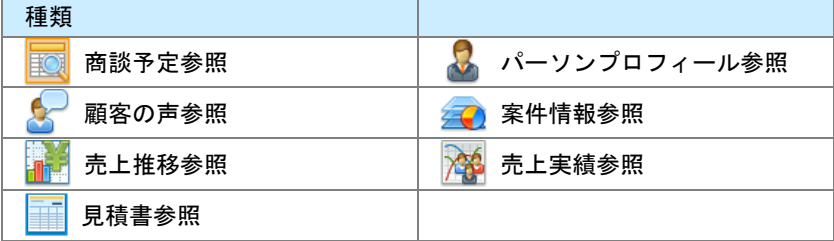

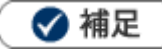

- キーワードの検索対象は以下のとおりです。 顧客プロフィール・・・顧客名、部門名、顧客名かな、顧客コード、TEL パーソンプロフィール・・・氏、名、かな、パーソンコード、携帯番号 案件情報・・・案件名、案件コード
- 対象となる候補は 15 件表示されます。それ以上ある場合、「検索対象が 16 件以上存在します。検索キーワードを追加し  $\sim$ てください。」と表示されます。
- 導入した製品によって表示できる内容は異なります。

# <span id="page-19-0"></span>2-6.NI コラボ連携について

本製品と NI コラボをご利用になっている場合、ポータル画面には以下のような連携機能が追加されます。

なお、これらの連携機能が配置された「営業ポータル」も追加されます。

具体的な操作方法は、NI コラボの操作マニュアルを参照してください。

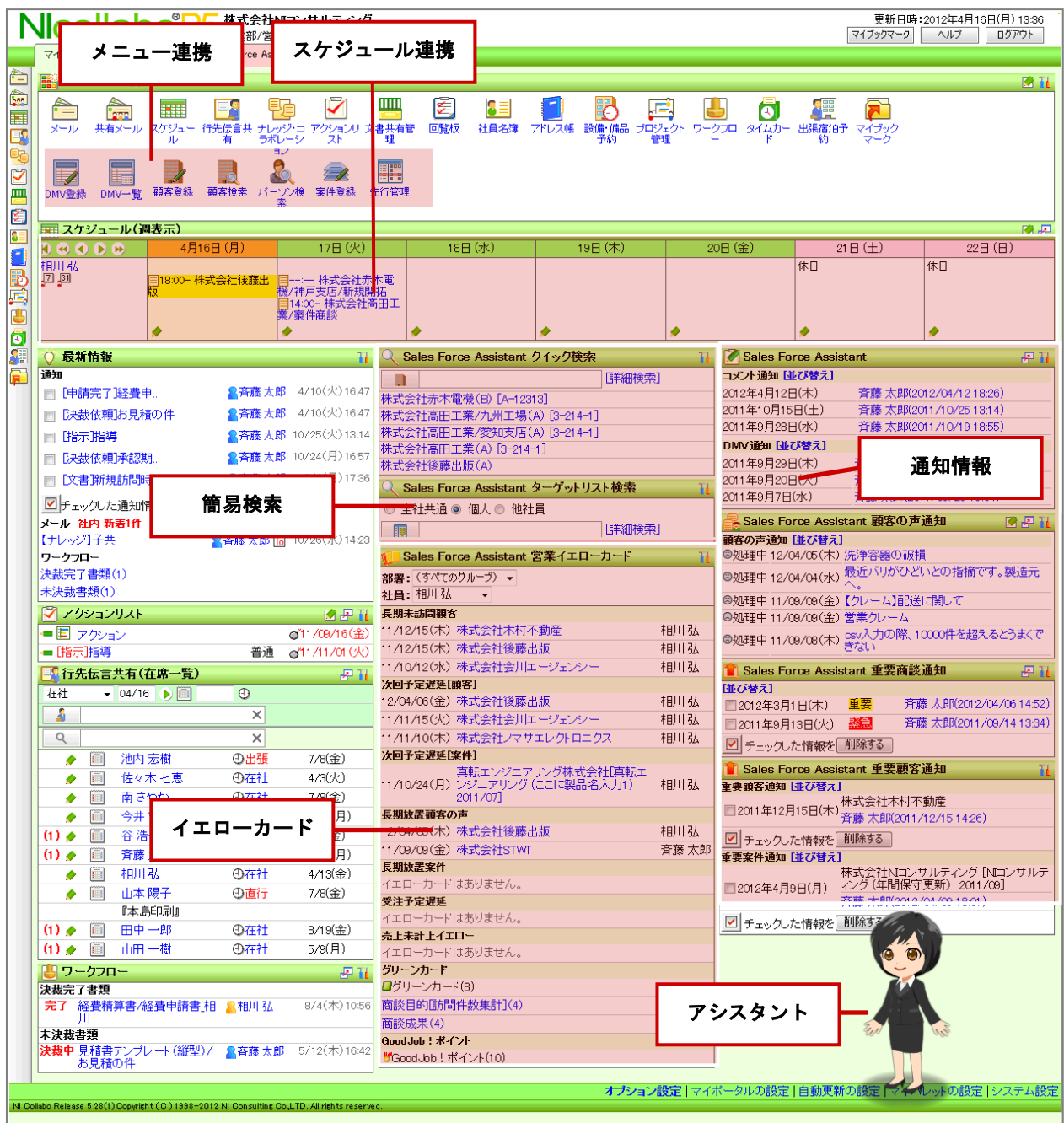

#### ■営業ポータル

Sales Force Assistant の検索・通知情報の表示など、第二のDMVの入口として利用することができます。

#### ■アシスタント

Sales Force Assistant と同じく、スケジュールの事前情報やDMVコメント通知などをお知らせします。 NI コラボのみのユーザーも、アシスタントを表示させることができます。

また、Sales Force Assistant にて、新着メールや通知されたスケジュールといった「最新情報」なども、表示してくれます。

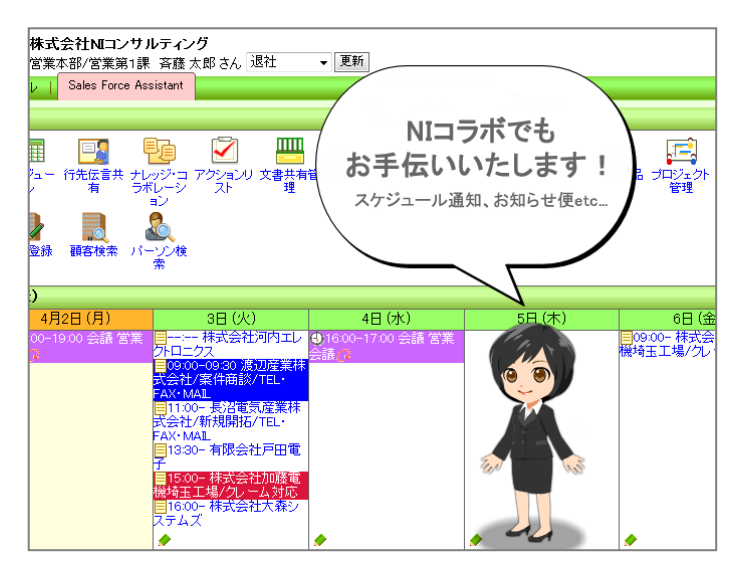

#### ■メニュー連携

DMV登録や顧客検索などアイコンをクリックするだけで、各種メニューを表示することができます。 ※■■アイコンをクリックすると、メニューアイコンの表示や並び替え、アイコンの追加を行うことができます。

#### ■スケジュール連携

スケジュール一覧に、商談情報(予定/実績)・商談外情報を表示することができます。NI コラボを開いたまま 登録した予定を確認することができます。

※オプション設定から表示する内容を変更することができます。

#### ■Sales Force Assistant ToDoメモ

登録されたToDoメモをポータルパーツとして表示することができます。

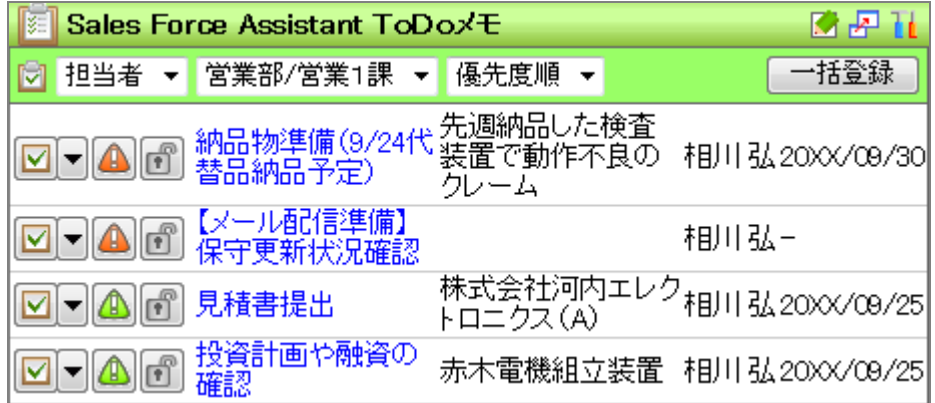

※ アイコンをクリックし、ToDo メモの表示について設定することができます。

#### ■通知情報

各種通知情報のポータルパーツが追加されます。 ※ エマイコンをクリックして、通知情報の表示について設定することができます。 ※マイポータルにも表示させることができます。  $\overline{\phantom{0}}$ 

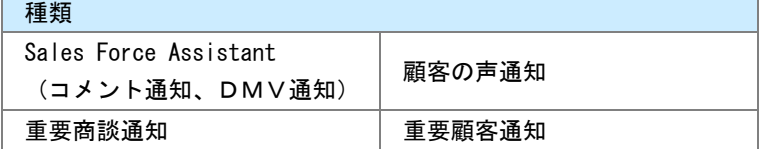

#### ■イエローカード

長期放置顧客の声

対象イエローカード・グリーンカードを表示することができます。<br>※TLマイコンカクリック、企業のキニケスいて記さされていることだ 。<br>※ エフィー・ナカル・カファー やまでまった

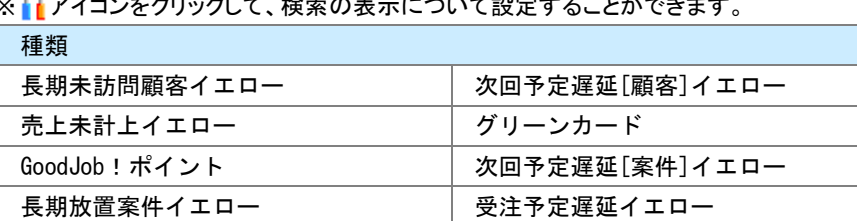

#### ■簡易検索

各種情報やリストを簡単に検索し、対象の情報や関連情報(履歴など)を閲覧することができます。

アイコンから検索対象の情報を選択します。テキストボックスに検索対象のキーワードを入力すると、入力候補が表示さ れます。

候補を選択すると対象の情報を閲覧できます。その他、入力候補から履歴や顧客の声を直接閲覧することもできます。

 $\mathbf{L}$ 

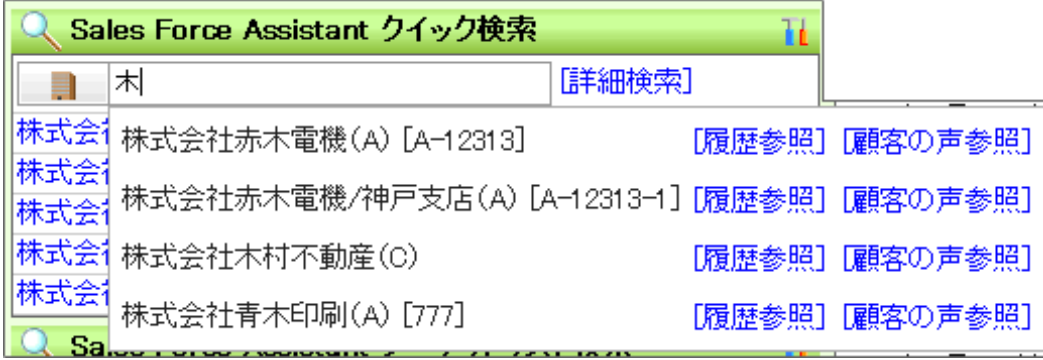

※顧客情報・パーソン情報のクイック検索は電話番号(携帯番号)の検索条件が追加となります。

※ アイコンをクリックし、検索の表示について設定することができます。

※マイポータルにも表示させることができます。

[クイック検索種類]

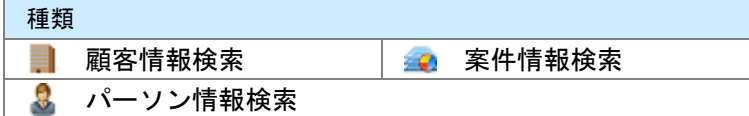

[ターゲットリスト検索種類]

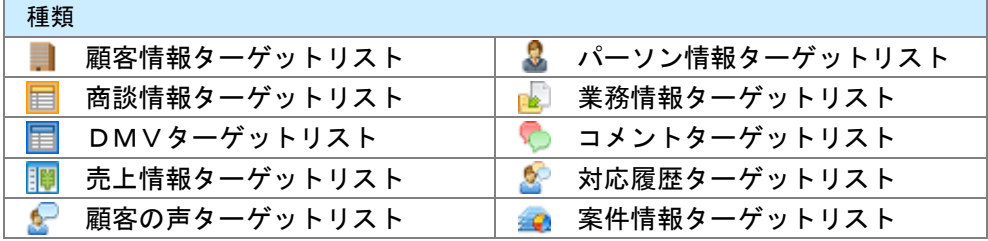

○ 商標

本説明書に登場する会社名、製品名は各社の登録商標、商標です。

○ 免責

本説明書に掲載されている手順による操作の結果、ハード機器に万一障害などが発生しても、弊社では一切の責任を負いま せんのであらかじめご了承ください。

○ 発行

平成 25 年 10 月 21 日 4 版

株式会社 NI コンサルティング内 サポートデスク E-MAIL : support@ni-consul.co.jp URL : http://www.ni-consul.co.jp

FAX : 082-511-2226

営業時間:弊社休業日、土・日・祝日を除く月曜日~金曜日 9:00~12:00、13:00~17:00